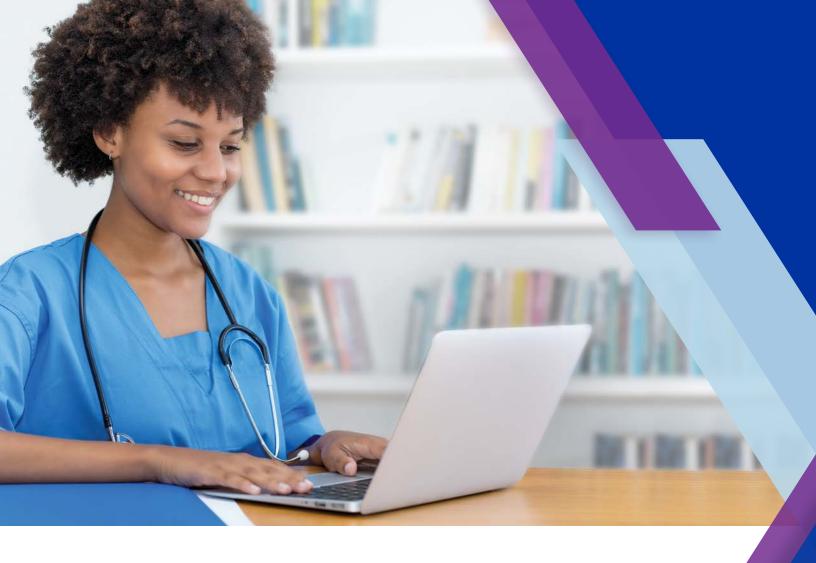

# Kinexus® Portal

**Getting Started Guide** 

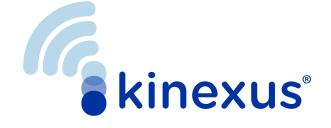

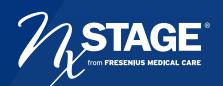

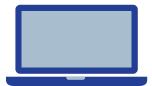

# Welcome to the Kinexus® Portal.

#### kinexus.fmcna.com

Kinexus is a comprehensive connected health service that supports managing peritoneal dialysis (PD) therapy for patients using Fresenius products, including PD cyclers.

This guide provides insight into the portal layout, instructions related to key functions, and an overall introduction into using the Kinexus Portal. The patient names and data shown in this guide are fictitious.

#### Let's Get Started.

#### **HOME SCREEN**

After successfully logging into the Kinexus Portal (kinexus.fmcna.com), you will be on your **Home** screen showing either the **Patients** list or **Treatments** list.

Select your **Home** screen preference in **Settings**.

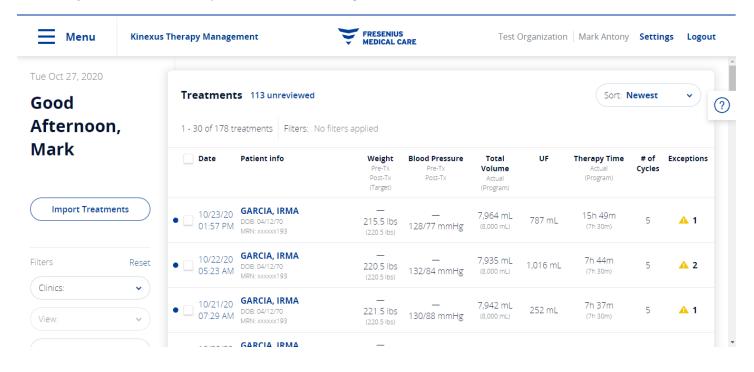

#### **TOP NAVIGATION BAR**

The navigation bar can be found at the top of most screens and provides quick access to the main sections of the application:

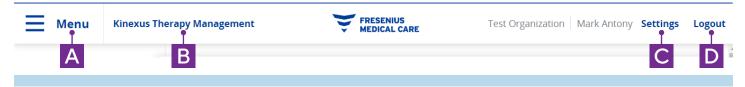

- A Menu, also represented as three stacked horizontal lines, opens a screen-overlay menu.
- **B** Kinexus Therapy Management will return you to your Home screen if you are in the Patients, Treatments, or Settings sections of the portal.
- C Settings opens your individual user settings.
- D Logout ends your current Kinexus Portal session.

#### SIDE NAVIGATION MENU

When clicking **Menu** from the Top Navigation Bar, a screen-overlay menu will open with the following information:

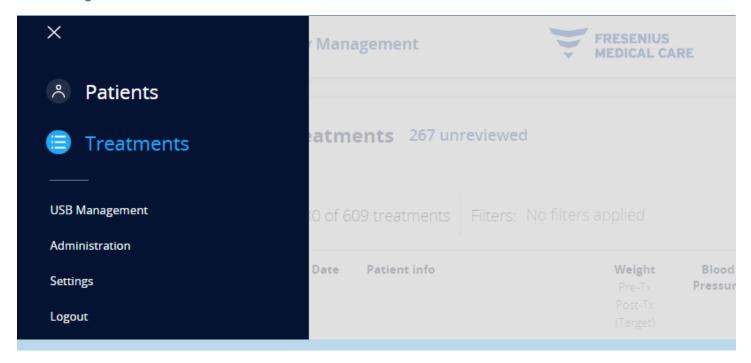

Patients: Here you can view all patients in clinics assigned to your account.

**Treatments:** Displays individual treatments for the patients within your assigned clinics. This list displays select parameters from each treatment, allowing for both individual and batch review of treatment data. This is the default Home screen.

**USB Management:** Opens the USB Management screen, where you can view patient details and therapy program information stored on the USB drive (also known as IQdrive<sup>™</sup>), import treatment data from the USB drive, or erase information from the USB drive.

**Administration:** Users who have Clinic Manager, Systems Admin, and Systems Admin + Clinician roles can perform certain administrative functions.

**Settings:** Opens your individual user settings.

Logout: Ends your current Kinexus Portal session.

## **GET HELP WHEN YOU NEED IT**

When clicking the question mark icon on the right side of any screen, a fly out menu opens providing the specific section of the User's Guide aligned to what you are viewing.

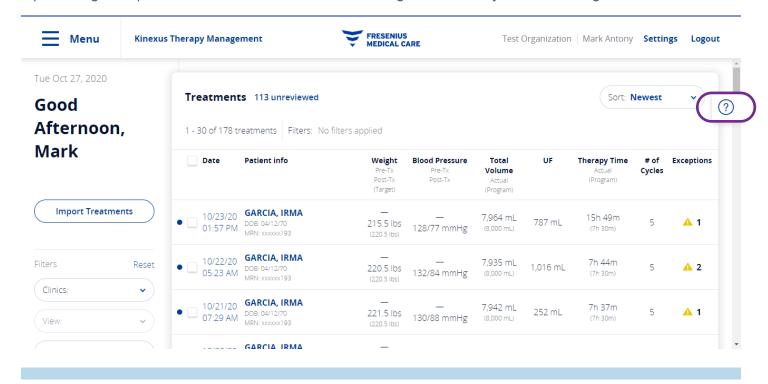

#### **HOW TO CREATE THERAPY PROGRAMS**

From within the **Therapy Programming** tab, click **Create New Program** at the top right of the Current Therapy table. This will open the **Create New Therapy Program** screen.

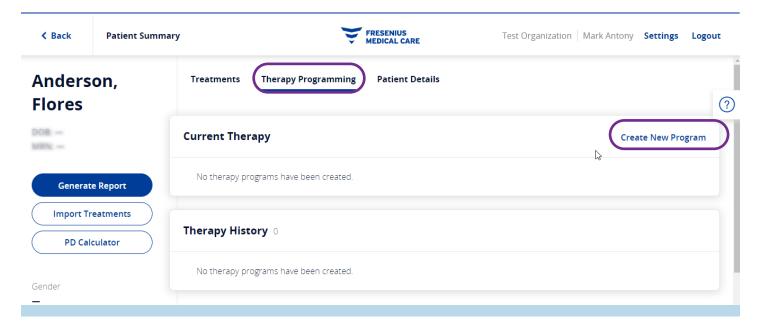

# HOW TO CREATE THERAPY PROGRAMS | Program Tab

Here you can create a new program. The new program can be published to a USB drive or saved to the Kinexus Cloud for later use.

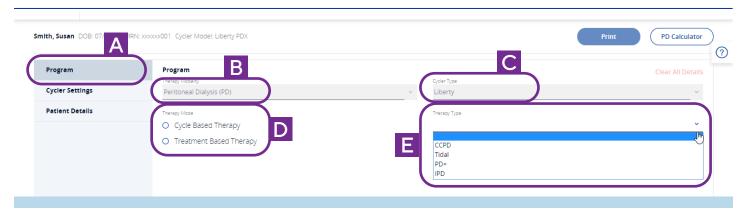

Click Program on the left side of the screen (A) to display the parameters for a therapy program. Currently, the Therapy Modality (B), and Cycler Type (C). The options for creating a new therapy program vary based on the Cycler Type (Versi $^{\text{TMPD}}$  or Liberty $^{\text{©}}$ ). For Liberty Select, there are two Therapy Modes (D), and four Therapy Types (E) available. The programming fields will match the selected mode, therapy type, and cycler.

# **HOW TO CREATE THERAPY PROGRAMS | Cycler Settings**

Click **Cycler Settings** on the left side of the **Create New Therapy Program** screen (**A**) to display available cycler settings (**B**) that can be programmed through the Kinexus Portal:

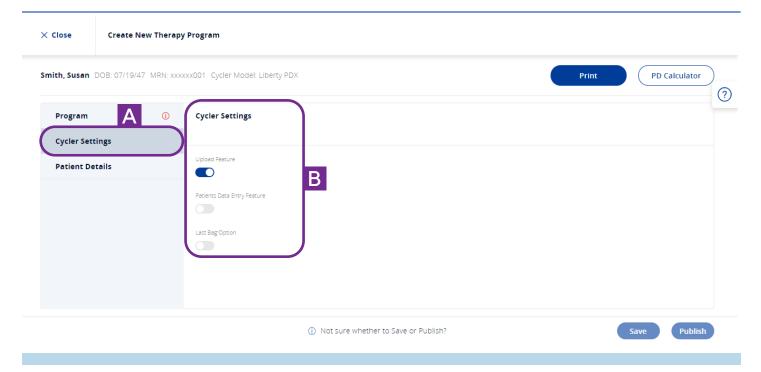

**Upload Feature:** Allows the Kinexus Portal to upload therapy program information from the patient's USB drive. Substitute for: Allows the Kinexus Portal to upload therapy program information from the patient's USB drive.

**Patient's Data Entry Feature:** Toggling this ON will prompt the patient to enter in certain vital signs and dialysate information at the end of treatment. This setting defaults to OFF.

**Last Bag Option:** Toggling this ON specifies that the patient will use a separate, specific dialysate bag for the last fill (e.g., specific dextrose or polyglucose solution). This setting defaults to OFF.

# HOW TO CREATE THERAPY PROGRAMS | Patient Details Tab

Click Patient Details (A) on the left side of the Create New Therapy Program screen to display the same information as shown in the Patient Details tab of the Patient Summary screen.

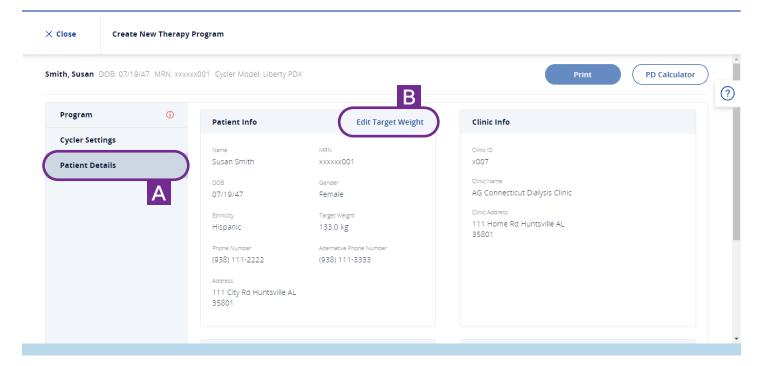

#### **Target Weight**

The patient's target weight (B) is set from this page or from the **Patient Details** tab on the patent's overview page.

Click **Edit Target Weight** to open a pop-up window to enter the information. The Target Weight is used in comparison with the patient's actual weight on multiple treatment screens in the portal.

The Target Weight configuration as kg or lbs is set according to your organization's preferences and cannot be changed at the individual clinic level.

To save or publish a program, you are required to enter a target weight between 20 and 400 kg, or between 44–880 lbs (if your organization uses lbs).

#### **HOW TO SAVE AND PUBLISH PROGRAMS**

Clicking **Save** for any therapy program only saves the therapy program within the Kinexus Cloud. It does not publish the therapy program to a USB drive, nor will it send the program to the Gateway if the program is for a remote therapy patient. Users must select Publish in order to publish to a USB and/or Gateway (depending on patient remote therapy capability). You may only save one therapy program per patient at a time.

#### There are three options for publishing a therapy program:

- 1. USB drive only
- 2. Gateway only
- 3. USB drive and Gateway

The saved therapy program appears at the top of the **Therapy Programming** screen with a red banner timestamped with the exact date and time it was saved and may either be published or edited.

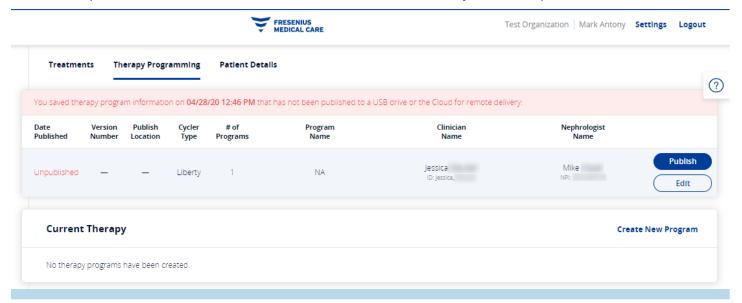

#### Publish to a USB drive only

1. Click **Publish** to save the program in the Kinexus cloud, and the **Publish Therapy Program** pop-up appears.

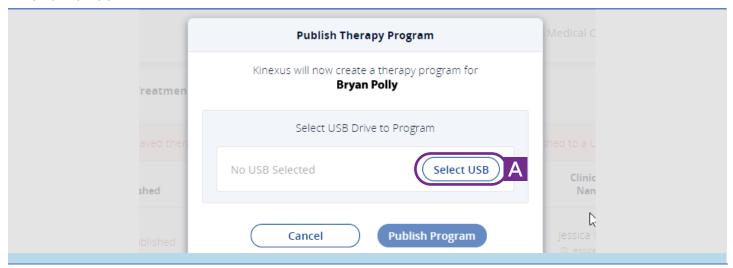

#### **HOW TO SAVE AND PUBLISH PROGRAMS**

2. Click the **Select USB** button (A) in the **Publish Therapy Program** pop-up to open the **USB Management** screen, which will allow you to select a USB drive.

If the USB publishing process is not continued after the first step, the saved program appears in the unpublished container at the top of the Patient Summary > Therapy Programming tab.

3. Once on the **USB Management** page, be sure that you have inserted the patient USB drive into your computer and then select the location of the USB drive from the list (A).

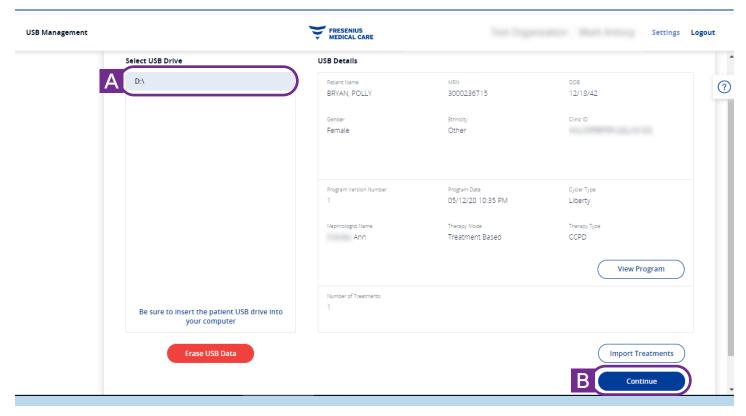

4. Confirm the USB details are correct and then click on the **Continue** button (**B**) at the bottom right corner of the screen.

To learn more about other publishing options, scan the QR code(s) below.

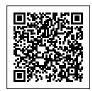

Publishing to Gateway only

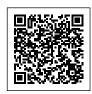

Publishing to USB drive and Gateway

## **HOW TO SAVE AND PUBLISH PROGRAMS**

6. The **Publish Therapy Program** pop-up reappears with the selected USB drive. Click **Publish Program** (A).

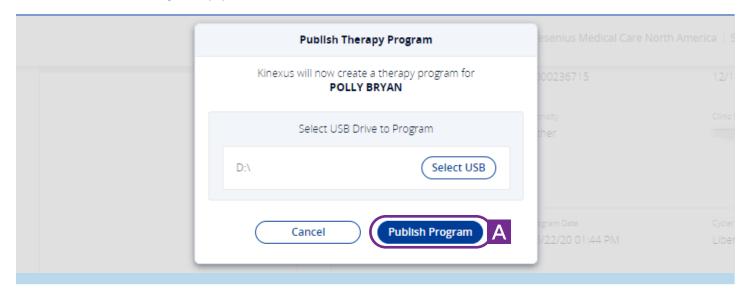

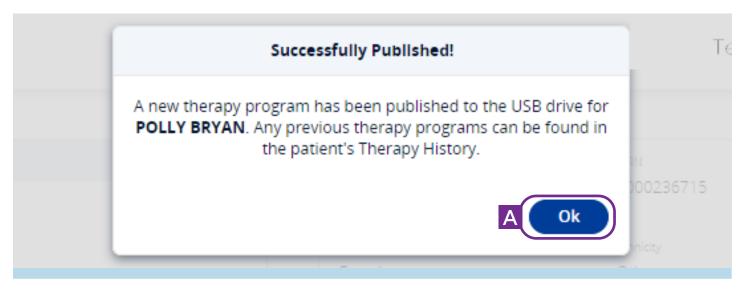

#### 7. Click **OK** (**A**).

You will now return to the patient's Therapy Programming screen where you will see that program listed as the Current Therapy.

# **IMPORTING TREATMENTS**

Click **Import Treatments** from your **Home** screen to open the USB Management screen to view information stored on USB drives, import treatments, and erase information.

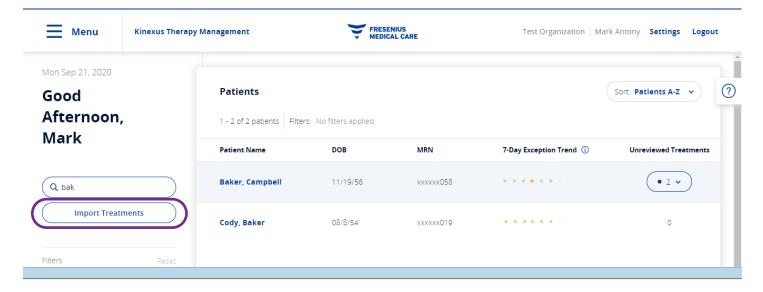

# IMPORTING TREATMENTS | Select USB Drive

All USB drives currently inserted in your computer appear as a list in this section, in alphabetical order by drive letter (D:\, etc.).

Selecting a **USB drive** from the list populates the USB Details section with its data.

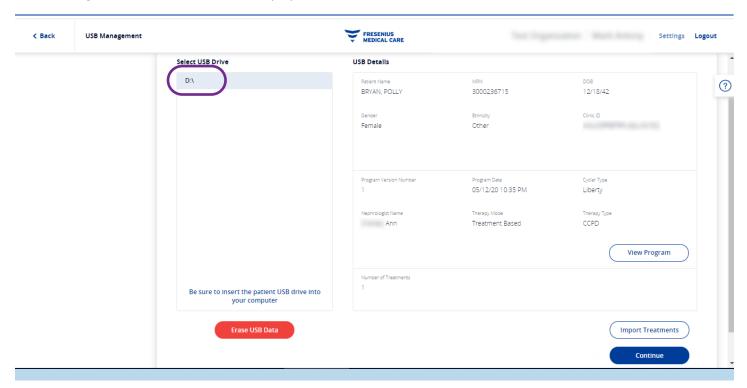

The **USB Management** screen allows you to store a therapy program on a patient's USB drive and retrieve treatment data to import into Kinexus.

New treatment programs or historic treatment programs authored in the Kinexus Portal can be transferred to a USB drive from here.

# **IMPORTING TREATMENTS | USB Details**

The **USB Details** section describes the information stored on the patient's USB drive, including demographics, a summary of the current therapy program, and number of treatments currently on the drive.

Blank USB drives display all fields as dashes (-) and have a gray bar at the bottom of the demographics section stating "Unprogrammed USB Drive (Contains No Patient Information)."

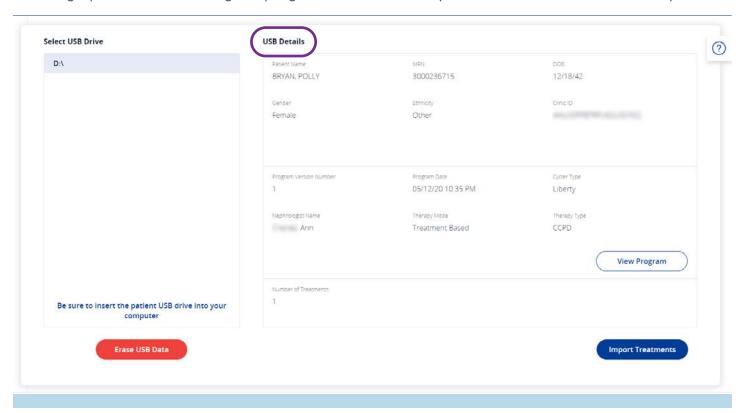

# **IMPORTING TREATMENTS | Identifying Patients**

Occasionally, patient data on the USB drive might not automatically correlate to a patient in the Kinexus Portal database.

This may happen when transferring a patient from one clinic to another, or if data in the patient's demographics are incomplete.

When this occurs, the data in the demographics section appears in red text and a red banner appears at the bottom of the section stating, "Unidentified Demographics" (A).

This will always occur when viewing USB drives that have been programmed using the IQsystem® software program.

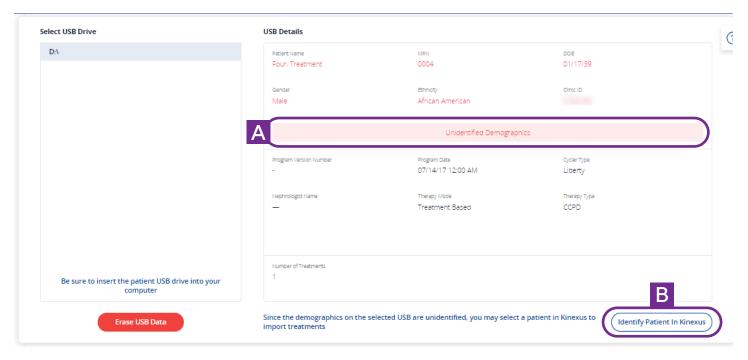

The USB Management screen will not allow you to proceed with that USB until the patient is identified or the USB is erased.

Click **Identify Patient in Kinexus** at the bottom right of the screen and a pop-up screen appears allowing you to select the patient that the data belongs to, if a matching patient is in the database (B).

# **IMPORTING TREATMENTS | Import Treatments**

Click on **Import Treatments** to begin the process of importing treatments from the selected USB drive.

A banner notification will display the status of this operation. Once treatment data is imported, those treatments may be viewed, either through the main Treatments list or through the Patient Summary page.

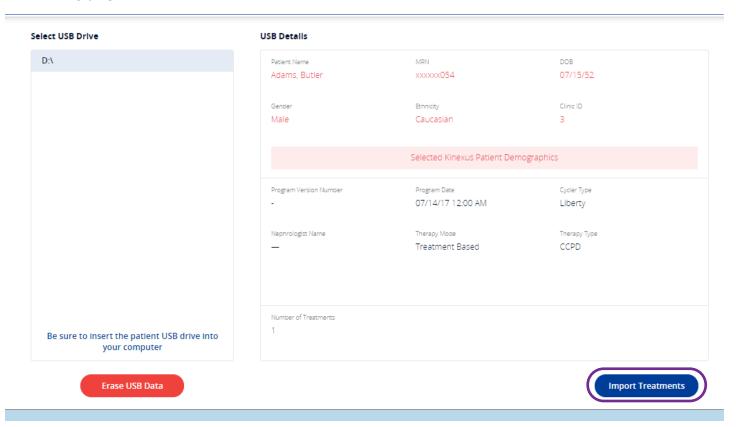

The notification pop-up also changes to identify the successfully imported treatments by treatment date.

You may close the last notification once you have reviewed the results of this task.

If treatment data has already been received in the Kinexus Portal, the notification will provide feedback on the number of treatments that were not imported for this reason.

Treatments that were imported can be reviewed in the Patient's Treatment Details.

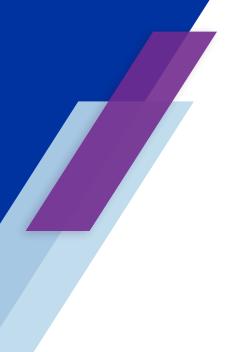

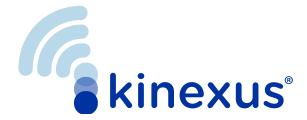

# Kinexus® Portal Getting Started Guide

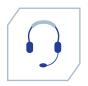

Contact Us. We're available to support you.

Technical Support: 800-227-2572

success@home™ Clinical Resource Line: 877-954-3340

#### Indications for Use

The Fresenius Liberty Select cycler is indicated for acute and chronic peritoneal dialysis.

The VersiPD Cycler System is indicated for adult chronic peritoneal dialysis in home and clinical settings.

Caution: Federal (U.S.) law restricts these devices to sale by or on the order of a physician.

Note: Read the Instructions for Use for safe and proper use of this device. For a complete description of hazards, contraindications, side effects, and precautions, see full package labeling at fmcna.com.

#### ${\bf Kinexus\, The rapy\, Management\, Portal}$

Use: The Kinexus Portal is intended to allow clinicians to review patient data collected from the patient's home dialysis device(s) and to enable physicians to manage patients' home dialysis therapies for certain Fresenius products, including peritoneal dialysis cycler(s). The Kinexus Portal does not provide medical diagnoses or recommendations regarding medical treatment. The Kinexus Portal and the content appearing on this site are not substitutes for professional medical advice, diagnosis, or treatment.

#### Kinexus Gateway

Use: The Kinexus Gateway is intended for transmission of home dialysis therapy data and patient data for patients using certain Fresenius products, including peritoneal dialysis cycler(s).

Kinexus is not an electronic health record (EHR) or billing solution.

 $The \ Liberty\ Select,\ VersiPD,\ and\ Kinexus\ Portal\ are\ distributed\ by\ NxStage\ Medical,\ Inc.,\ a\ subsidiary\ of\ Fresenius\ Medical\ Care.$ 

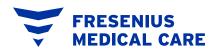